# **Anleitung Zoom-Meetings**

### **Ohne Installation, nur mit Meeting-ID und Passwort.**

Öffnen Sie im Browser die Website <https://us04web.zoom.us/join>

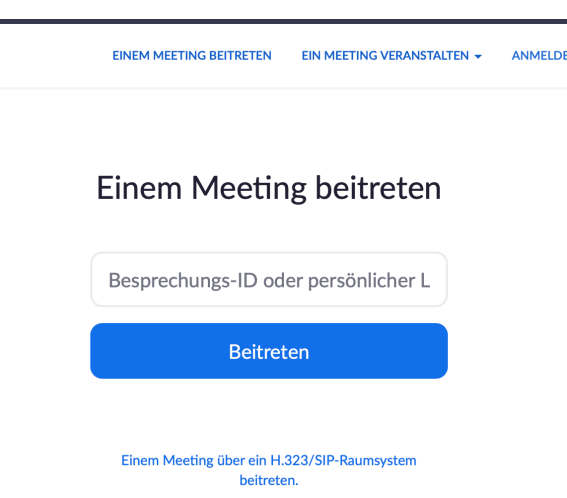

Geben Sie die Meeting ID ein - das ist eine Zahl, die ich Ihnen vorab schicke

Klicken Sie auf "Beitreten"

Es folgt ein Bildschirm mit der Frage ob Zoom in der App oder im Browser laufen soll:

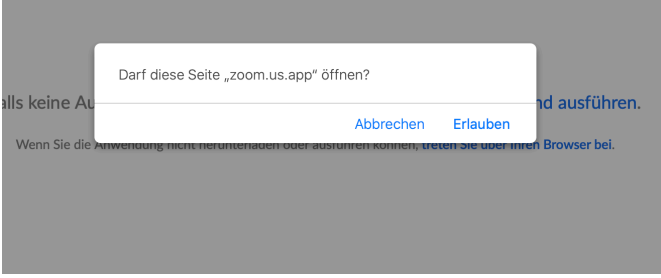

Abbrechen

dann: —> treten Sie über Ihren Browser bei

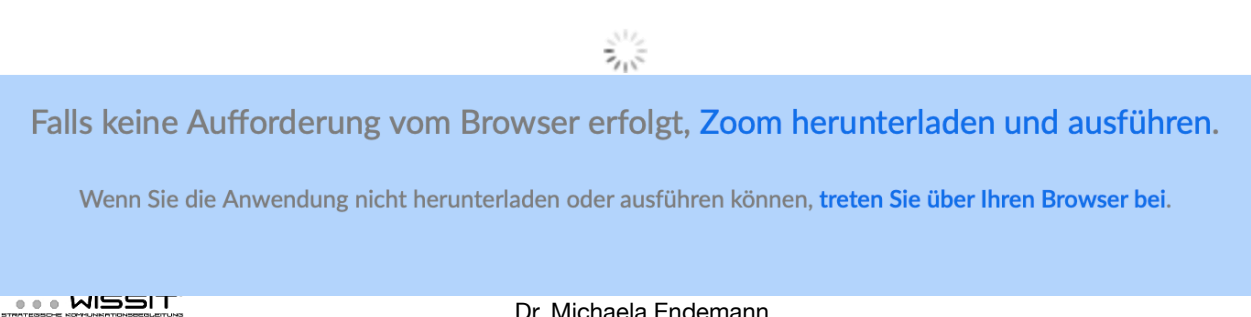

Geben Sie sich einen Namen um teilzunehmen

# Join a Meeting

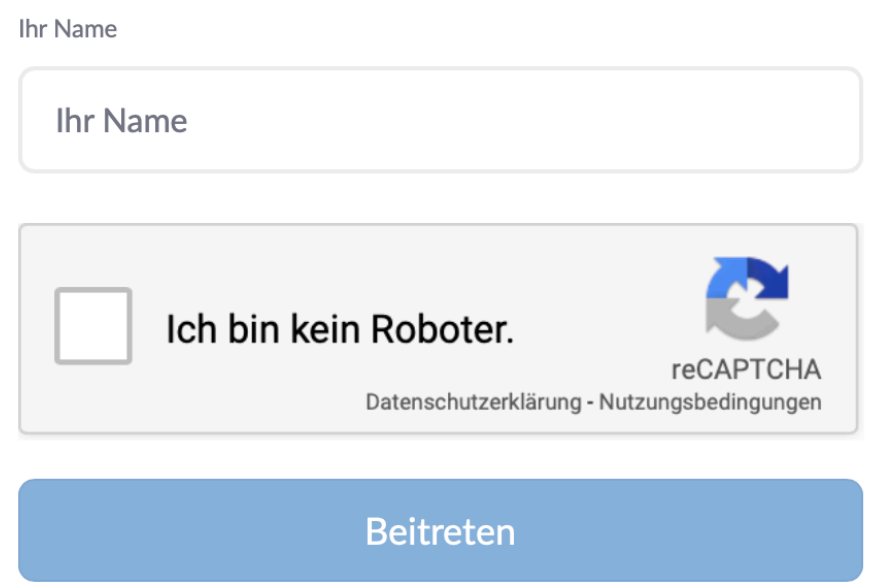

Zoom ist durch reCAPTCHA geschützt und es gelten die Datenschutzrichtlinien und AGBs.

Klicken Sie auf "Beitreten"

Geben Sie im nächsten Schritt das Passwort ein, das ich Ihnen ebenfalls vorab schicke

Sie sollten dann im Warteraum sein, ich lasse Sie dann ins Meeting eintreten!

## **Zoom Anleitung per iPad/iPhone oder App am PC/Mac:**

Sie haben die Möglichkeit, auf allen verfügbaren Endgeräten eine Zoom-App gratis im App-Store herunterzuladen.

Legen Sie ein eigenes Profil an, dass Sie immer wieder nutzen können.

Sie haben von mir die Meeting-ID und ein Passwort bekommen.

Öffnen Sie die App und klicken Sie auf den Button "Dem Meeting beitreten"

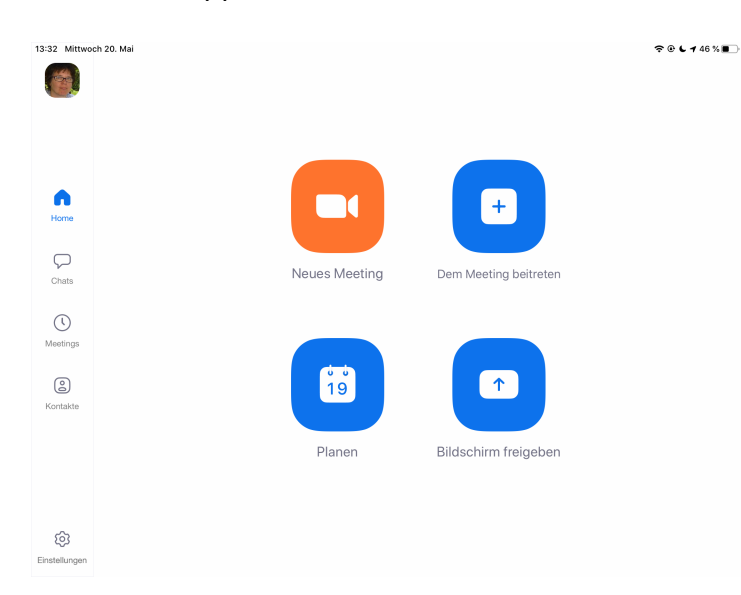

Geben Sie die Meeting-ID ein und ggf das Passwort.

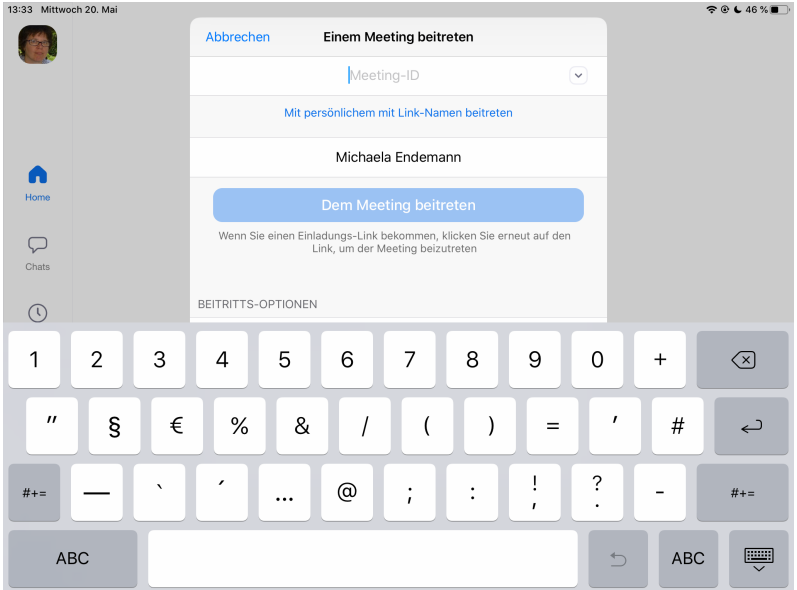

Sie sind jetzt wieder im Warteraum und ich lasse Sie eintreten.

#### **Wichtige Info zur Dauer des Meetings**

Zoom-Meetings sind in der Gratisversion auf **40min beschränkt,** sobald sich mehr als zwei Teilnehmer im Meeting befinden. Es ist allerdings möglich hintereinander Meetings in Serie abzuhalten.

Ich verwende dazu die gleiche MeetingID und Zugangspasswort.

Dazu müssen wir allerdings alle aus dem Meetingraum rausgehen und wieder neu einsteigen, sobald ich das Meeting neu gestartet habe. Falls das nicht klappt gibt es eine neue MeetingID per Email.